## ePortfolio Initiated Applications: How to Create a Continuing Review

- **Step 1:** Log into IRAP (irap.uab.edu), using your BlazerID and Password
- **Step 2:** Using the "Quick Find" in the upper right corner of the window, search for the IRB record number (e.g., IRB-300000000), or click [here](https://uab365.sharepoint.com/sites/research/EnablePortal/Shared%20Documents/Forms/AllItems.aspx?id=%2Fsites%2Fresearch%2FEnablePortal%2FShared%20Documents%2FSOPs%2FEnable%20Searching%20for%20a%20record%2Epdf&parent=%2Fsites%2Fresearch%2FEnablePortal%2FShared%20Documents%2FSOPs&p=true&originalPath=aHR0cHM6Ly91YWIzNjUuc2hhcmVwb2ludC5jb20vOmI6L3MvcmVzZWFyY2gvRW5hYmxlUG9ydGFsL0VUQTB0bWptQWZCTXU5N0thalBJYVVVQm1GT3ROSFk1ZTh6QXBmNFg5T0tRZlE_cnRpbWU9RzFzOTdqeG4yVWc) for alternative search methods.
- **Step 3:** Click on the four lines next to the record number, hover over "Edit," and select "Master Record."
- **Step 4:** The IRB Project record will open to the Summary page. Using the top navigation menu, select "Submissions." If you are able to add a submission, you should see "Edit Mode" in green text in the top right corner.

*If you see "View Mode" in red text, you do not have the ability to edit that record. This can happen in two different ways:*

- *Someone else is already in that record editing the submission*
- *You do not have the ability to edit the record*

*In this instance, you can call 205-975-IRAP (4727) or email IRAP@uab.edu for assistance.*

- **Step 5:** On the right side of the webpage, there is a drop-down menu next to an "Add" button.
	- Use the drop-down menu to select "Continuing Review".
	- Click on "Add".
- **Step 6:** Click on the blue "Add" link.

**ERESEARCH** 

The University of Alabama at Birmingham

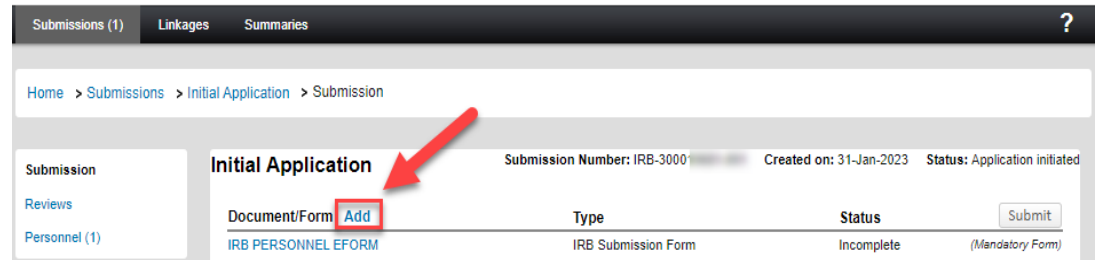

- **Step 7:** In the pop-up window, scroll down to find IRB EPORTFOLIO:
	- Check the Add checkbox for the "IRB EPORTFOLIO".
	- Select the "Add" button.

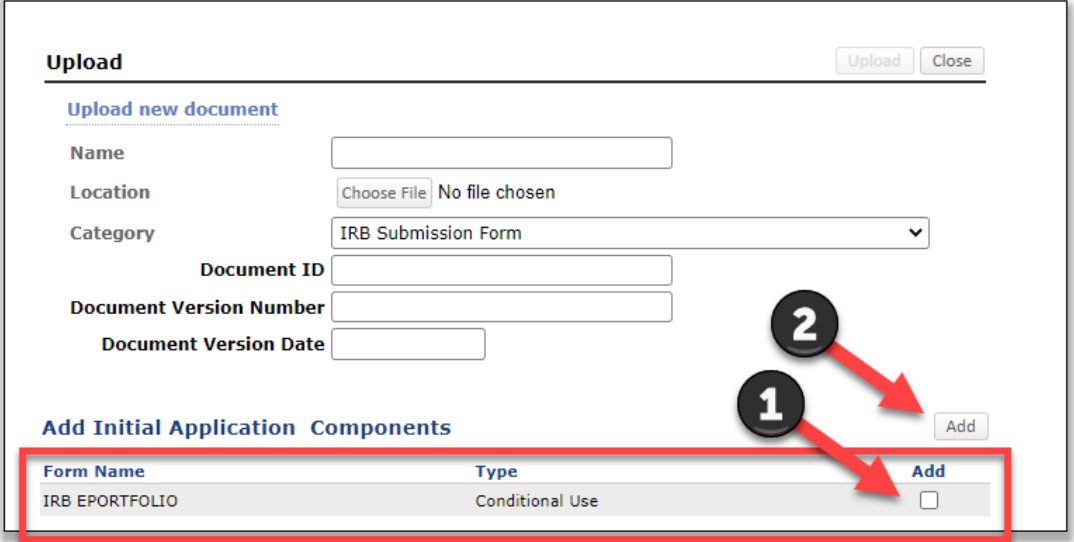

## **LIZE RESEARCH**

The University of Alabama at Birmingham

- **Step 8:** Open the IRB EPORTFOLIO.
- **Step 9:** Uncheck Complete in the upper right corner of the form. NOTE: The ePortfolio may contain information from previous submissions.
- **Step 10:** On Page 1, select Continuing Review.
- **Step 11** Open the Continuing Review Sub-Form and select uncheck complete in the upper right corner of the form.
- **Step 12:** Complete all the questions that appear on Page 3. NOTE: The most recently approved renewal information will be copied into the ePortfolio when submitting a new continuing review. The user must replace the old information with the updated renewal data.
- **Step 13:** When finished, scroll to the top of the form, click Save, and check Complete.
- **Step 14:** Close the form.
- **Step 15:** In the protocol record, click Submit.

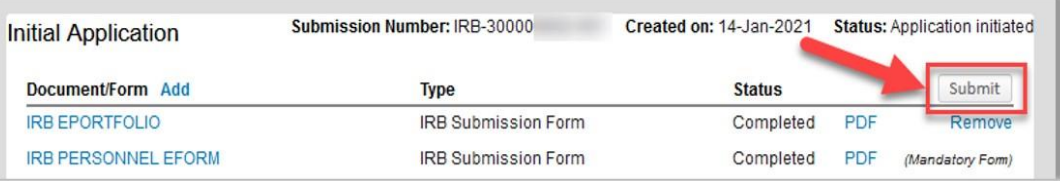

**Step 16:** Click Done to close the record.